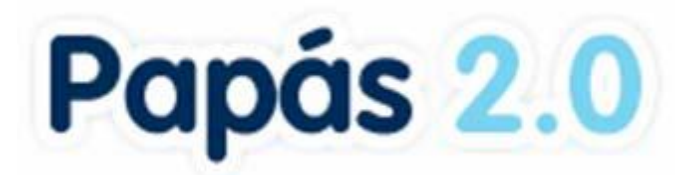

# ADMISIÓN EN CENTROS QUE IMPARTEN ENSEÑANZAS DE IDIOMAS

GESTIÓN DE LA SOLICITUD

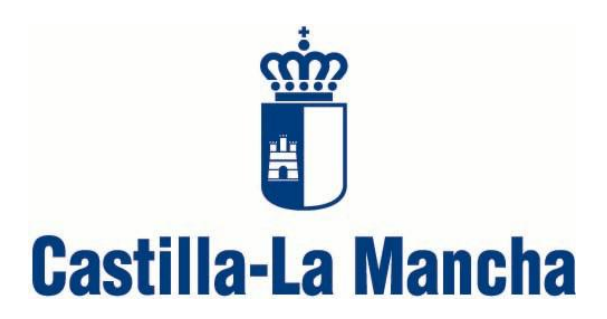

(Revisado abril 2016)

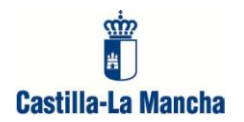

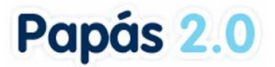

# **ACCESO A LA PLATAFORMA**

Para presentar una solicitud para acceder a enseñanzas de idiomas, lo haremos de forma telemática a través de la plataforma Papás 2.0, cuyo localizador es el siguiente: <https://papas.educa.jccm.es/papas/>

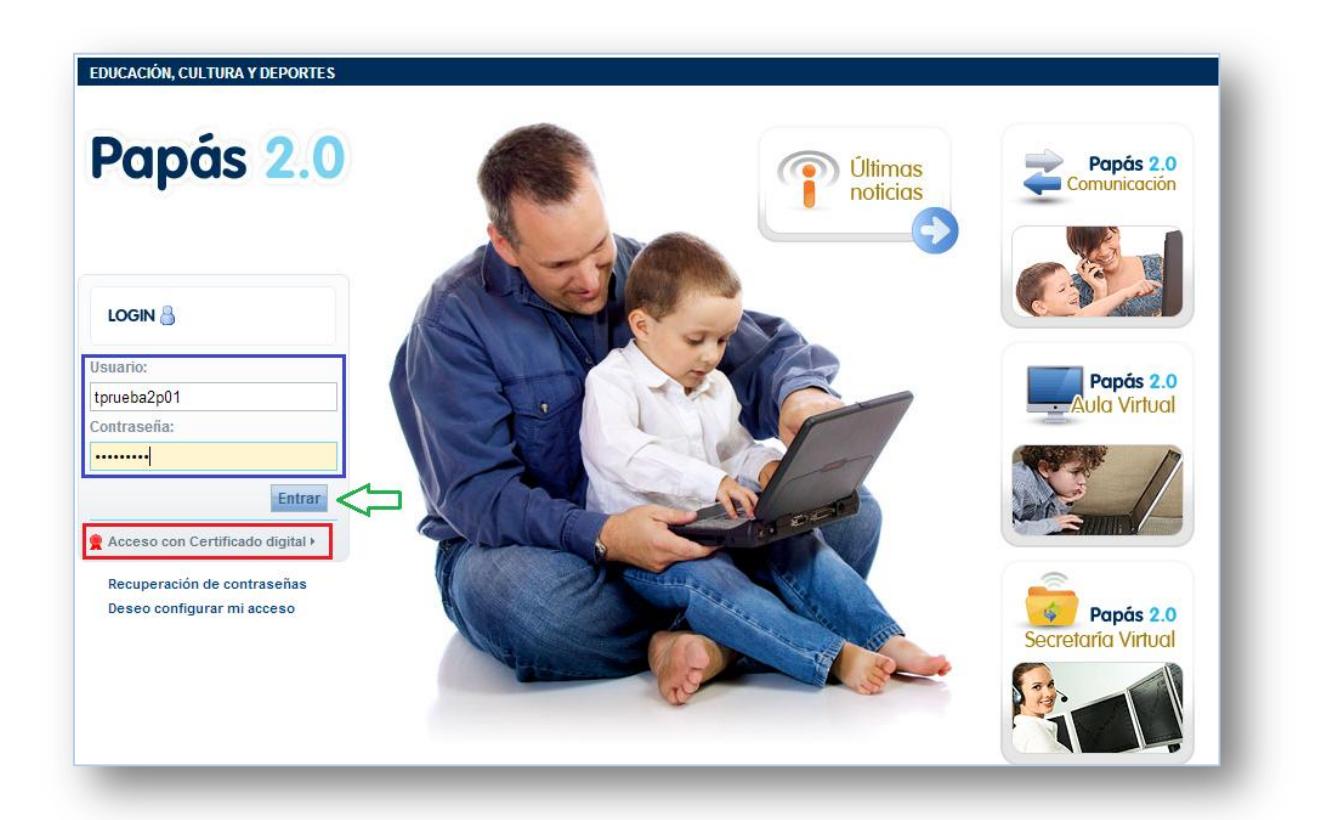

Como puede verse en la imagen anterior, el acceso a la plataforma podrá realizarse bien con certificado digital (marcado en rojo), si se dispone de uno reconocido por el Ministerio de Hacienda y Administraciones Públicas, o bien con las credenciales (usuario y contraseña, marcado en azul) que nos hayan sido entregadas –para este proceso o para cualquier otra gestión académica realizada con anterioridad en la plataforma- en un centro educativo o en los servicios periféricos provinciales.

La primera vez que se accede a la plataforma, o si se nos han reasignado las claves de acceso, se nos abrirá una ventana para personalizar nuestras credenciales.

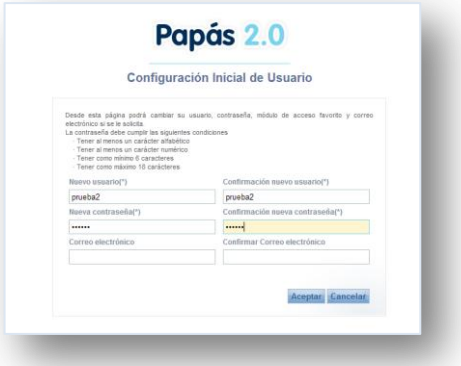

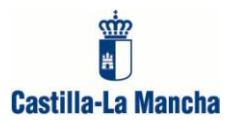

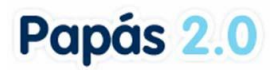

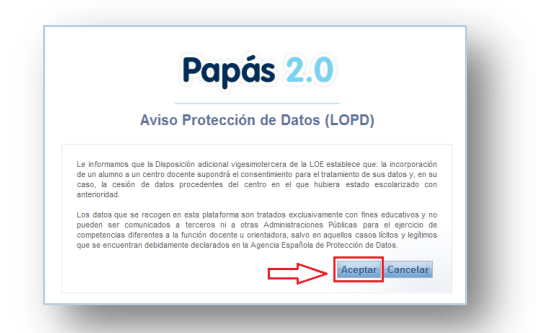

Después, si es nuestra primera vez en Papás 2.0, se mostrará otra pantalla relacionada con el tratamiento de nuestros datos conforme a la LOPD. La aceptación de esta información nos dará paso a la **Secretaría Virtual**.

Si ya somos usuarios de la aplicación, después de identificarnos y en función del tipo de usuario, se nos pueden presentar accesos a los distintos módulos de Papás: Secretaría Virtual, Comunicación o Aula Virtual.

**Para realizar nuestra inscripción, deberemos entrar en la Secretaría Virtual.**

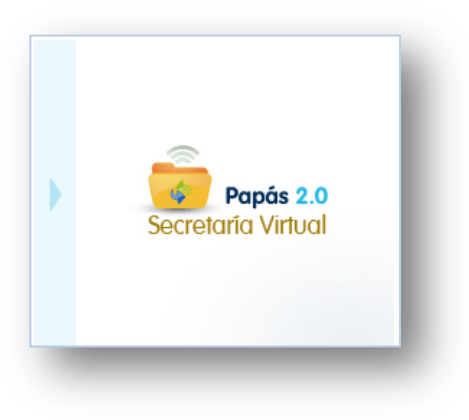

# **TRAMITACIÓN DE LA SOLICITUD**

Una vez en la Secretaría Virtual de Papás 2.0, a través del menú **Tramitación por Internet**, seleccionaremos la opción "**Enviar solicitud**", que nos permitirá acceder a los distintos trámites disponibles en los que podemos participar. En este caso, como muestra la imagen, disponemos de un trámite por idioma asociado al año correspondiente, y por tanto optaremos por hacer clic en aquel que nos interese y en **seleccionar,** para pasar a la siguiente pantalla.

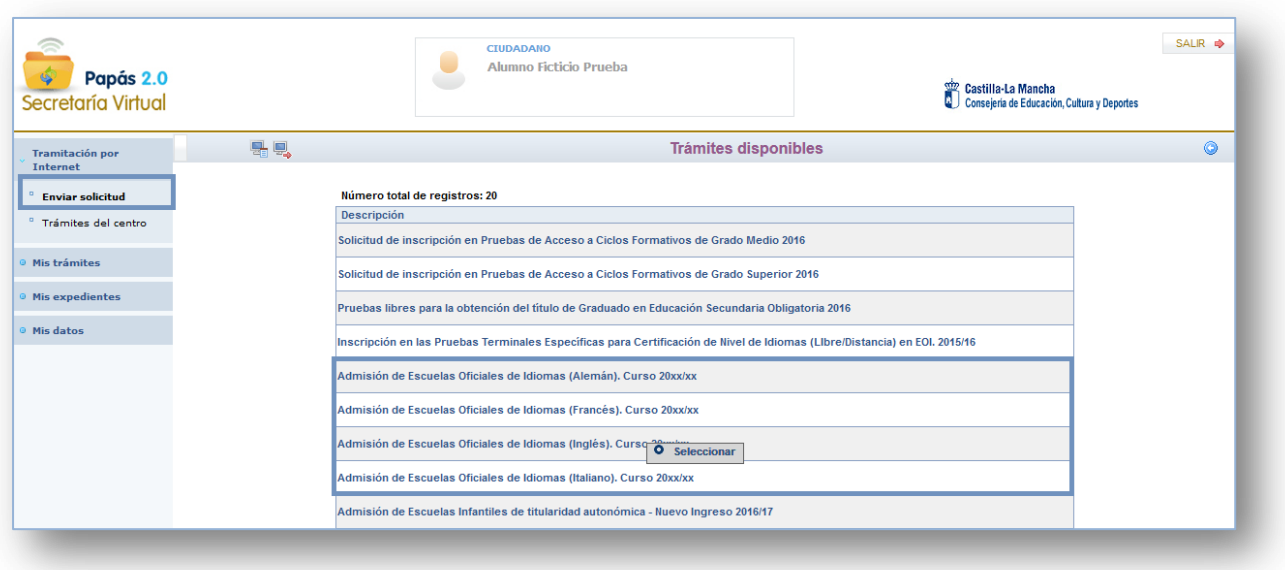

#### **El usuario podrá hacer una solicitud por idioma**

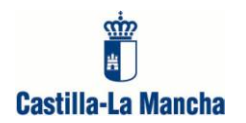

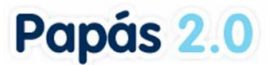

La siguiente pantalla "**Información del trámite**", como su nombre indica, nos ofrece un breve resumen de la normativa que ampara el proceso y un enlace de acceso al mismo (ver siguiente imagen).

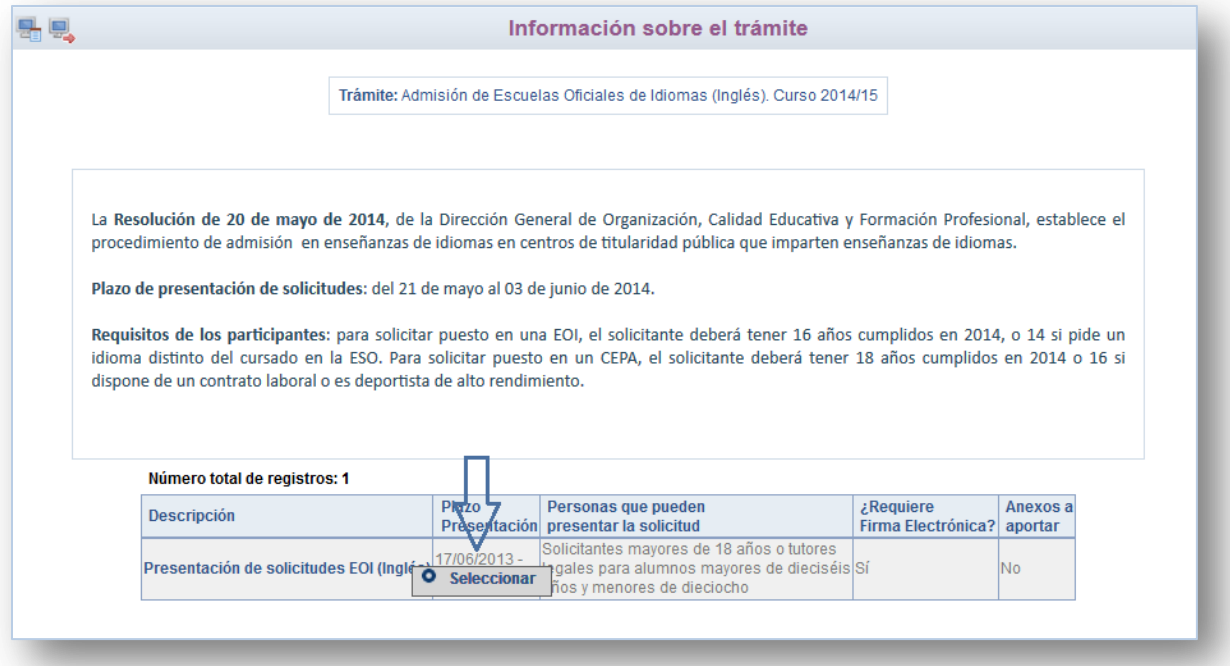

El primer paso será determinar la persona para la que se efectuará la **solicitud**. Puede que sea para el mismo **usuario** que ha iniciado la sesión por ser **mayor de edad**, **o** puede que sea para un **menor** que se encuentre **bajo su tutela,** el cual aparecerá relacionado junto al usuario. Como se ve en la siguiente imagen, para las personas listadas en esta pantalla, se especifica si se cumple o no los requisitos para participar en este proceso (en este caso el límite es la edad).

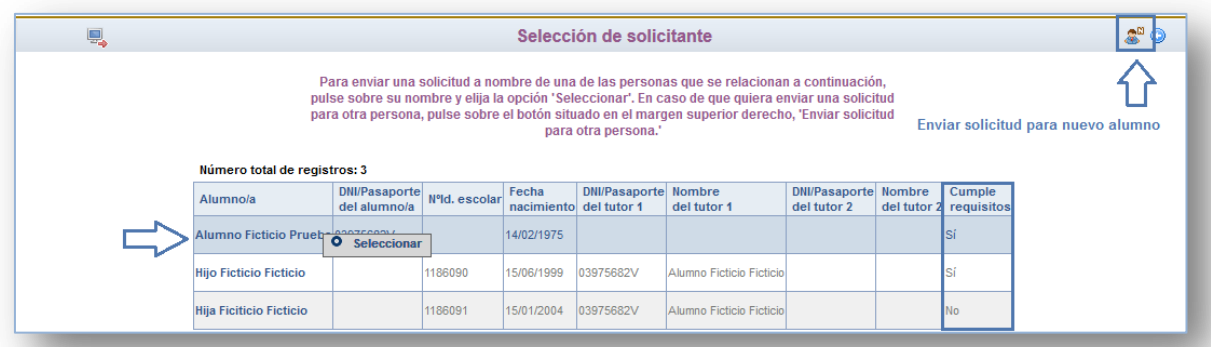

**Iniciaremos la solicitud** seleccionando el nombre correspondiente, y **solo si** un tutelado no estuviera asociado a nuestro usuario, será necesario comenzar su trámite desde la opción "Enviar solicitud para otra persona".

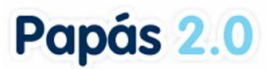

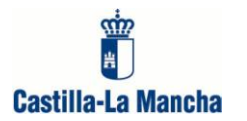

Iniciada la solicitud, deberemos cumplimentar los distintos apartados lo más detalladamente posible, teniendo en cuenta que los campos marcados con un asterisco rojo (**\***) que estén activos son campos obligatorios.

Las primeras secciones están destinadas a la **información del solicitante**, y de ser menor de edad, de sus **tutores legales**. Así mismo se cumplimentará la información del **domicilio familiar**, que será tenida en cuenta a efectos de baremo (de no optar por el domicilio laboral).

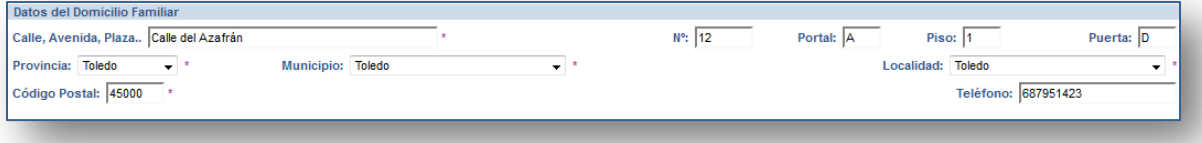

El apartado "**datos de la solicitud**" requiere, en primer lugar, que se seleccione el **centro** en el que se desea realizar la matrícula, y a continuación, se ha de marcar la **vía de acceso** por la que se opte para el ingreso. **Solo una opción es posible**.

Si la **vía de acceso** es la **acreditación académica**, se ha de seleccionar el tipo de documento que se va a presentar para su justificación, y en el caso del 1º curso, para el que no hay acreditación previa, la opción será "*no requerida*". Obvia decir que es obligatorio **elegir** uno de los **cursos** ofertados por el centro seleccionado en el apartado anterior. (Si un curso no se muestra en este apartado, es porque el centro no dispone de plazas para ofertar).

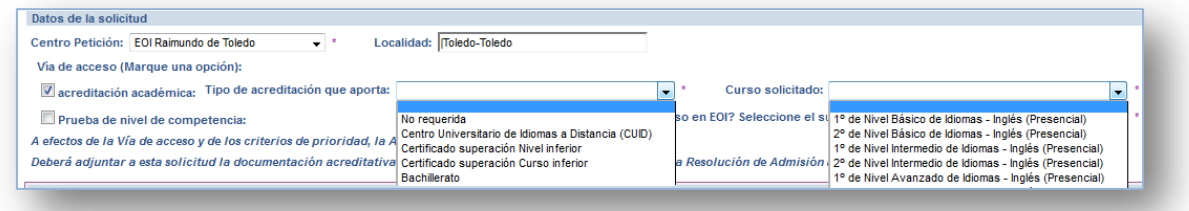

Si desea acceder a estudios de idiomas mediante la realización de una prueba que lo sitúe en el nivel adecuado, deberá marcar la opción "**prueba de nivel de competencia**", y en función del resultado que obtenga, el centro de su petición le asociará al curso que le corresponda por el nivel demostrado.

Si este es el caso, y para poder cumplir con lo que se especifica en la resolución que convoca este proceso, deberá seleccionar el curso más alto que usted tenga superado en una escuela de idiomas. De no tener curso superado, elija "ninguno".

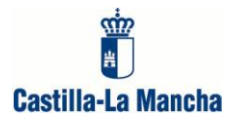

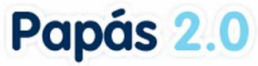

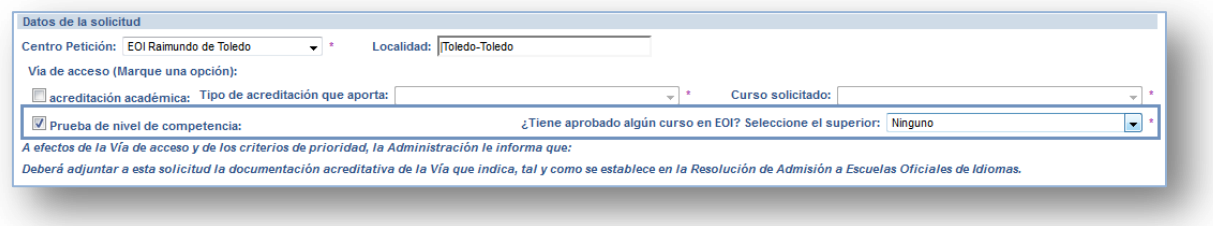

\*La fecha y organización de la prueba de nivel de competencia la establece cada centro y por tanto deberá consultar la información que publiquen a este respecto.

La sección que muestra la siguiente imagen está relacionada con los **criterios de baremo** de los que dependerá la puntuación que obtengamos para la admisión. Puesto que son **campos obligatorios**, deberemos elegir en cada uno "Sí" o "No".

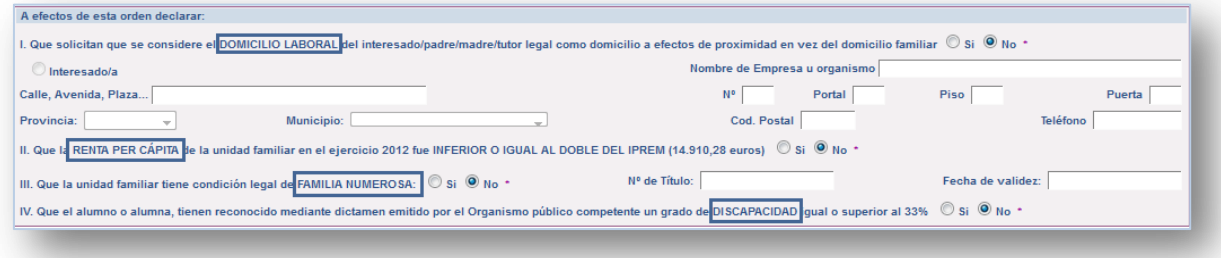

Si marcamos "**Sí"** en el apartado referido a la **renta**, se abrirá un espacio en el que detallar los miembros de la unidad familiar. A este respecto se recomienda comenzar por la persona que está cumplimentando la solicitud y continuar con los demás componentes en orden decreciente **dejando para la última posición aquellos que no dispongan de DNI** debido a su edad. Así mismo se aconseja reflejar los datos de la **localidad de trabajo seleccionando** lo que corresponda en la pantalla de búsqueda de localidad, a la que se accede desde el icono "lupa".

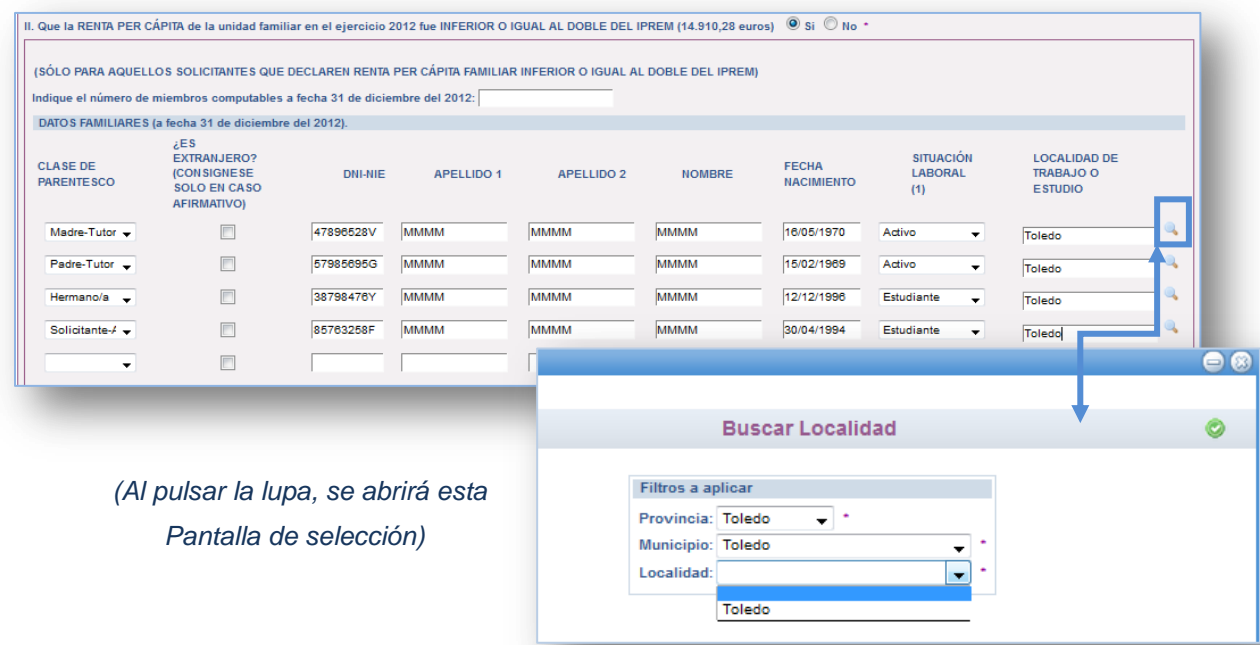

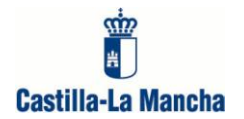

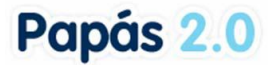

Finalmente habremos de marcar la **declaración responsable**, la **autorización** para la verificación de los requisitos por parte de la Administración, y de ser necesario, los documentos que adjuntamos.

LOS APPIRA DECLAPAMOS PESPONSARI EMENTE HALLAPNOS AL COPPIENTE DE LAS ORLIGACIONES TRIBUTARIAS IMPUESTAS POR LAS DISPOSICIONES VIGENTES, Y AUTORIZAMOS, EN CONSECUENCIA, A LA CONSEJERÍA DE EDUCACIÓN, CULTURA Y DEPORTES PARA QUE SOLICITE LA INFORMACIÓN DE CARÁCTER TRIBUTARIO QUE SE PRECISA PARA LA ACREDITACIÓN DE LAS CONDICIONES ECONÓMICAS A LAS QUE SE REFIEREN EL ARTÍCULO 84.2 DE LA LEY ORGÁNICA 2/2006, DE 3 DE MAYO DE EDUCACIÓN, Y QUE ESTA LE SEA SUMINISTRADA POR LA AGENCIA ESTATAL DE LA **ADMINISTRACIÓN TRIBUTARIA.** M (MÁRQUESE EN CASO AFIRMATIVO) Esta autorización podrá ser revocada en cualquier momento por los firmantes mediante escrito dirigido al órgano autorizado.

Al validar la pantalla habremos creado un **borrador**. Los siguientes pasos serán adjuntar documentos (si se requieren) y firmar la solicitud.

#### **ADJUNTAR DOCUMENTOS**

Al validar la pantalla de la solicitud se abrirá la opción que vemos en la siguiente imagen. Es aquí donde asociaremos los documentos necesarios para que nuestra petición sea valorada convenientemente. De no ser nuestro caso, la cerraremos sin más y procederemos a la firma y registro de la solicitud.

En la pantalla "Adjuntar documentos" se especifican las características de los archivos que podremos incorporar y se hace hincapié en que deben ser añadidos uno a uno utilizando el botón "Examinar".

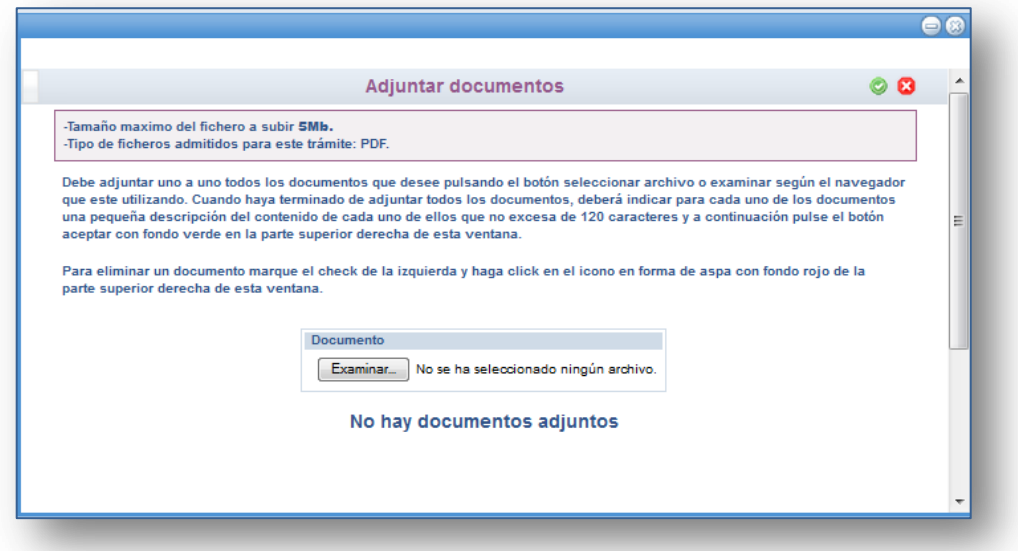

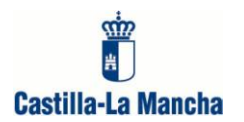

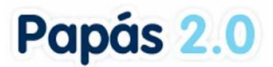

Incorporados todos los archivos, estos aparecerán relacionados donde previamente ponía "No hay documentos adjuntos" y podremos asociar una descripción orientativa sobre el contenido de cada uno antes de validar.

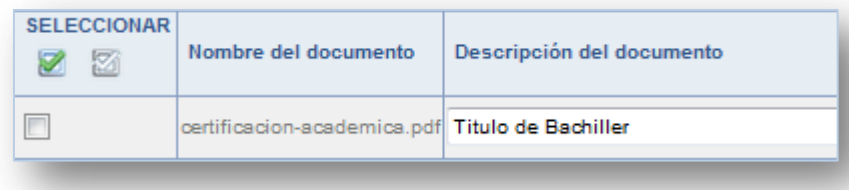

Si por algún motivo cerrásemos esta pantalla, pero necesitásemos añadir documentos, en la parte superior derecha disponemos de un botón para abrirla.

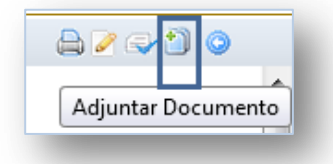

# **RECUPERACIÓN DE UN BORRADOR**

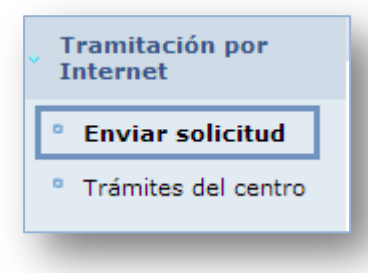

Si hemos creado un borrador e interrumpido el proceso que nos permite firma/registrar la solicitud, podremos **recuperarlo** siguiendo los pasos explicados en el apartado "**Tramitación de la solicitud**", teniendo en cuenta que si el solicitante no estaba previamente dado de alta en el sistema, una vez **abierta la solicitud**,

deberá introducir el DNI y tabular, para que aparezca toda la información grabada previamente.

# **FIRMA Y REGISTRO DE LA SOLICITUD**

Conforme se indica en el encabezado de la solicitud, es conveniente revisar todos los datos consignados antes de proceder a su firma.

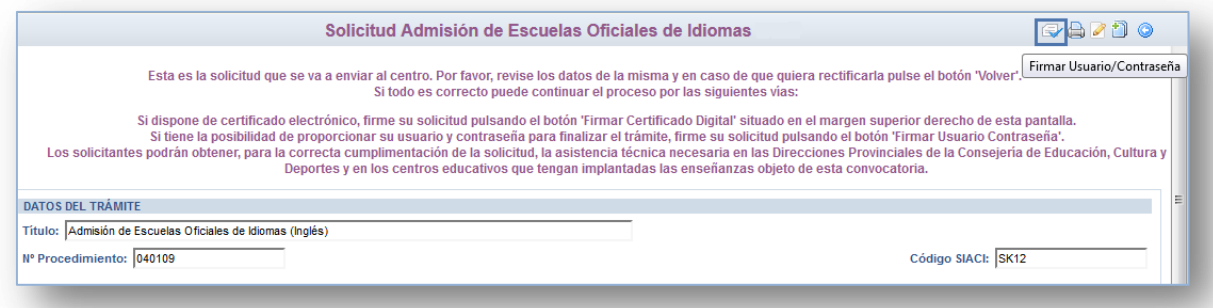

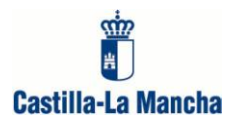

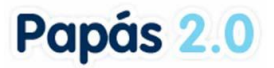

En la parte superior derecha de la solicitud, disponemos de varios botones prácticos. El icono señalado con un recuadro azul en la imagen superior nos permite proceder a la **firma** de nuestra solicitud **con usuario y contraseña**. Al pulsarlo, se nos pedirá que introduzcamos de nuevo nuestras credenciales y al validar la solicitud quedará registrada.

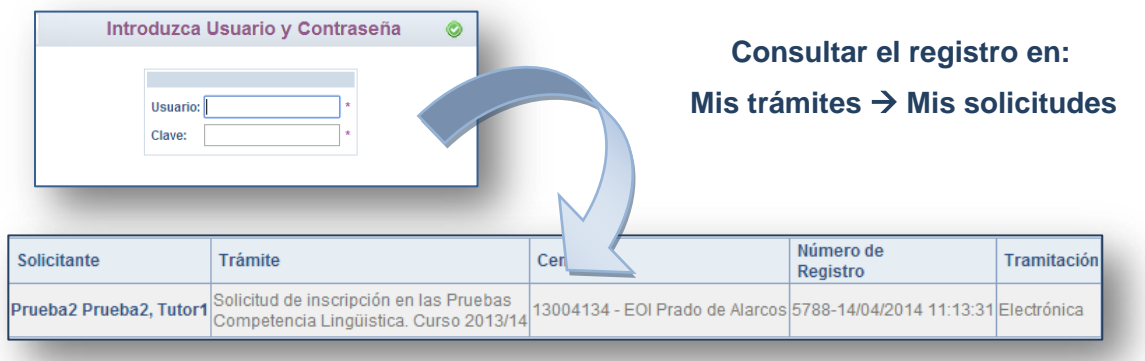

Para aquellos que iniciaron la solicitud con certificado digital y por tanto firmarán también de esta manera, el icono de acceso será

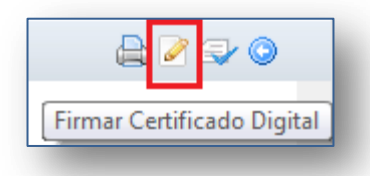

Una vez realizada la firma, en nuestra solicitud quedará asociado el **nº de registro** de presentación de la misma:

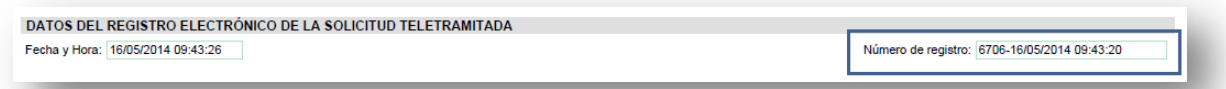

Esta información coincide con la que se muestra en la pantalla "**Mis solicitudes**" a la que se accede desde el menú "**Mis trámites**".

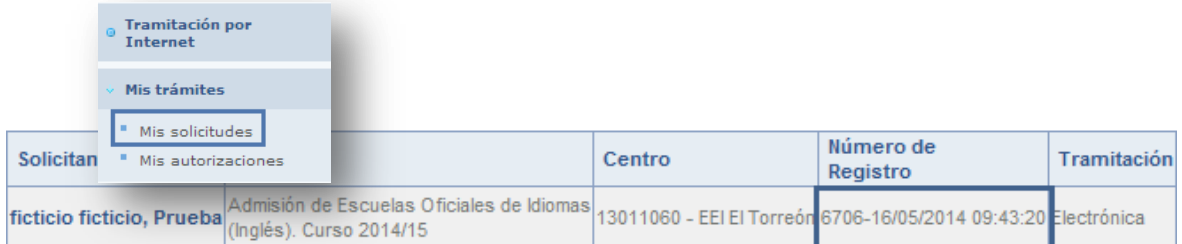

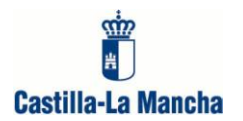

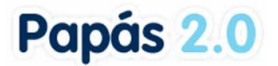

Es en esta pantalla donde podremos también **consultar el estado de nuestra solicitud** en las distintas etapas del proceso: **baremo provisional, baremo definitivo, adjudicación provisional y adjudicación definitiva**.

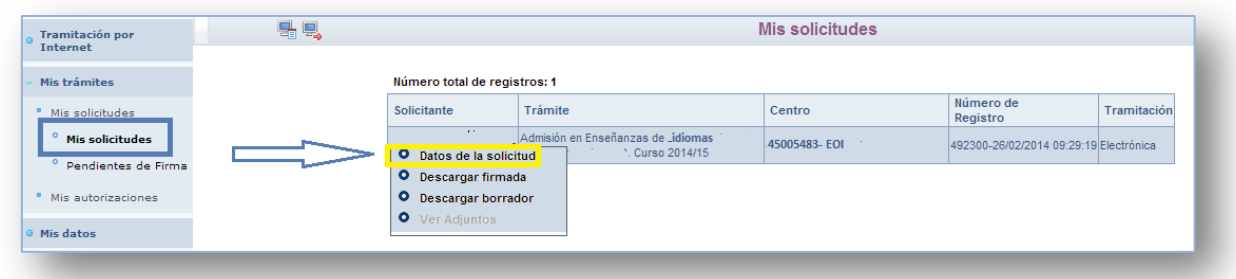

Una vez que accedemos a la pantalla "Mis solicitudes", debemos hacer clic sobre el nombre del solicitante para que se muestren las diferentes opciones que vemos en la imagen anterior. En este caso nos interesa la de "datos de la solicitud", pues esta nos conducirá a otra pantalla en la que consultar el estado de la solicitud al que nos referíamos en el párrafo anterior.

Además de los datos personales, se irán visualizando otros apartados en la parte inferior de la pantalla; en el caso de la siguiente imagen, a modo de ejemplo, la información relativa al baremo.

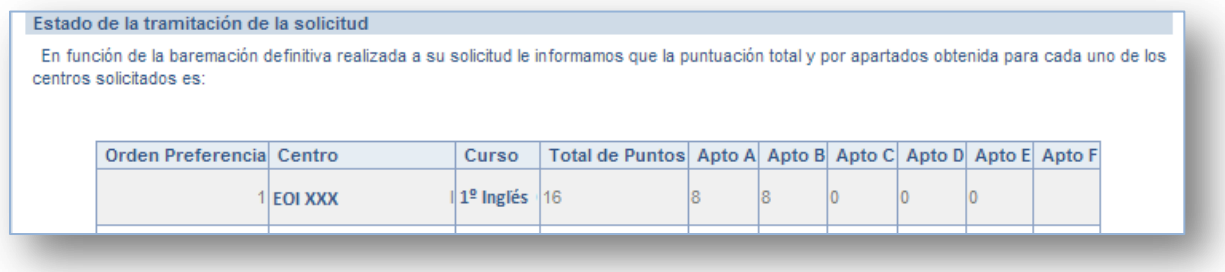

# **CONSULTAS**

Para cualquier consulta o problema relacionado con este trámite, los ciudadanos pueden enviar un correo a las siguientes direcciones:

[papas.edu@jccm.es](mailto:papas.edu@jccm.es)

[papas@edu.jccm.es](mailto:papas@edu.jccm.es)

Los centros educativos se comunicarán con el CAU a través del botón "Incidencias" de la aplicación Delphos.